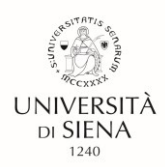

## GUIDA ALLA PROCEDURA DI IMMATRICOLAZIONE su *segreteria on-line* **XXXIV CICLO**

Per accedere alla procedura di immatricolazione, effettuare il Login sulla piattaforma [https://segreteriaonline.unisi.it/Home.do,](https://segreteriaonline.unisi.it/Home.do) con le credenziali già utilizzate per l'iscrizione al Concorso.

Dalla Sezione a sinistra della pagina Segreteria, selezionare **Immatricolazione**, scorrere fino in fondo alla pagina e cliccare sul pulsante Immatricolazione. Il pulsante **Avanti** permettere di passare alla pagina successiva.

## **Scelta tipologia Corso:**

Selezionare il Corso di Dottorato di interesse: il sistema proporrà il Corso di Dottorato al quale si intende immatricolarsi a seguito delle indicazioni dell'Ufficio Dottorato.

Confermare **SI** (pallino) per presa visione statuto e regolamenti e per accettazione delle norme sulla privacy.

Alla pagina successiva scorrere fino in fondo ed indicare, se non presenti, i Dati Bancari con inserimento della Domiciliazione bancaria, dati essenziali in assenza dei quali la procedura si blocca.

Proseguire con la **conferma del documento di identità** e **l'eventuale dichiarazione di disabilità**.

Procedere con il **caricamento della foto tessera**, seguendo le raccomandazioni a margine riportate.

Viene successivamente proposto il riepilogo dei titoli di studio posseduti e presentati, se i titoli di studio presentati forniscono più combinazioni utili, selezionarne una tra quelle proposte. Confermare con Procedi.

Nella pagina successiva, completare gli ulteriori dati necessari, in particolare quelli contrassegnati dall'asterisco, che sono obbligatori. Proseguire con il tasto Avanti.

La pagina successiva proporrà il caricamento dei **documenti OBBLIGATORI necessari al perfezionamento dell'immatricolazione**. Nella pagina del dottorato sono disponibili:

- 1 Modulo per l'accettazione della Borsa a tema libero;
- 2 Modulo per l'accettazione della Borsa a Tema vincolato;
- 3 Modulo per l'Ufficio Trattamenti Economici.

da scaricare, riempire, firmare e caricare nella procedura, con Inserisci allegato.

Si raccomanda di controllare nella sottosezione Allegati carriera, se tutti i documenti sono stati correttamente caricati.

Alla sezione dedicata all'Autocertificazione indicare l'eventuale possesso della borsa erogata dal DSU (seguire la procedura guidata) tramite il pulsante Gestione Autocertificazione, con l'indicazione dei dati richiesti.

## **IMPORTANTE!!! Una volta conclusa la procedura indicata al paragrafo successivo, non è più possibile modificare i dati inseriti, quindi è necessario controllare che tutto sia in ordine, prima di procedere al pagamento.**

Al termine, si accede alla pagina che permette di ricominciare la procedura dal primo punto, ove necessario, o di effettuare il pagamento (scelta tra pagamento on line con Carta di Credito o bollettino MAV da pagare presso sportello bancario o postale o tramite Home banking).

**Per completare l'immatricolazione occorre pagare la tassa relativa.**